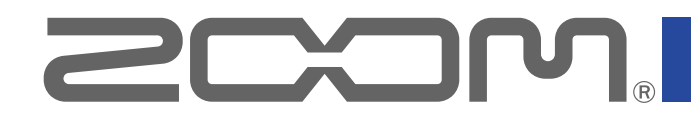

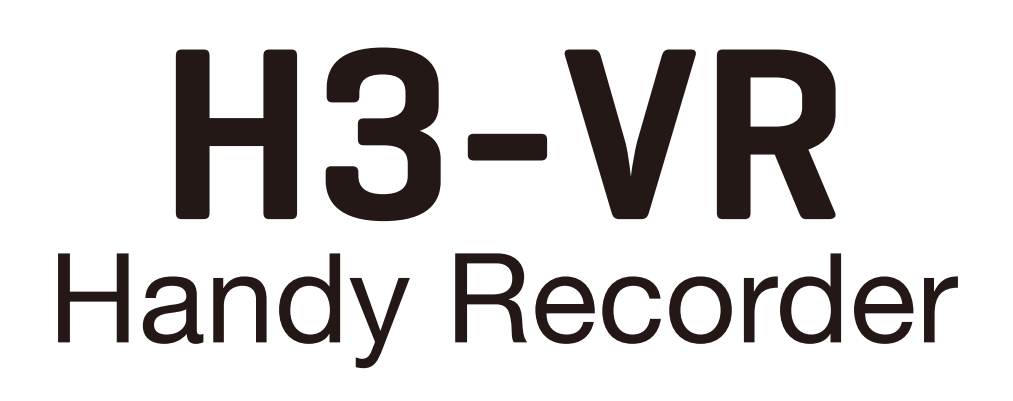

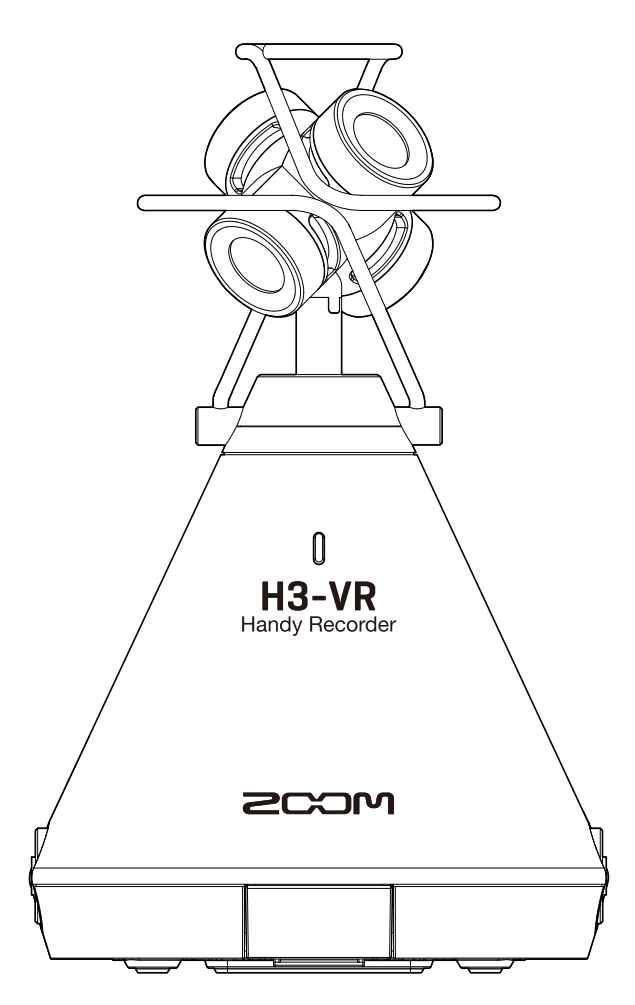

# Version 2.0 Supplementary Manual

You must read the Usage and Safety Precautions before use.

Proper display is not possible on grayscale devices.

### © 2019 ZOOM CORPORATION

Copying or reprinting this manual in part or in whole without permission is prohibited. Other product names, registered trademarks and company names in this document are the property of their respective companies. All trademarks and registered trademarks in this document are for identification purposes only and are not intended to infringe on the copyrights of their respective owners.

### **Support for timecode**

A dedicated BTA-1 wireless adapter can be connected to the  $H3-VR$  to enable wireless reception of timecode from an UltraSync BLUE made by Timecode System. This timecode can be written to recorded files. Use of timecode makes synchronizing audio and video easy during editing.

#### **Support for remote operation during use as an audio interface**

The H3 Control app on an iOS device can now control the  $H3-VR$  even during audio interface use.

#### **NOTE**

• Timecode reception and H3 Control connection are not both possible at the same time.

# **Contents**

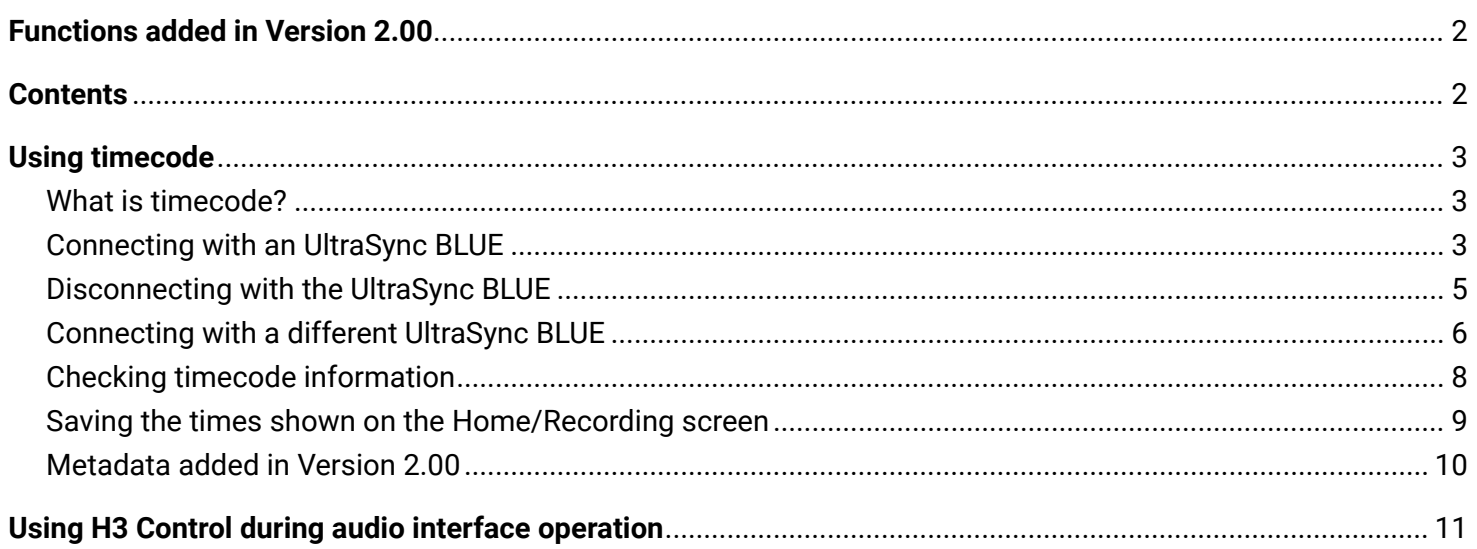

# <span id="page-2-0"></span>**Using timecode**

### **What is timecode?**

Timecode is time information written to video and audio data when recording. It is used for video editing, control of other devices, and synchronization of audio and video, for example.

If the video and audio recordings being edited all have recorded timecode, aligning them to a timeline and synchronizing them together is easy when using nonlinear editing software for editing.

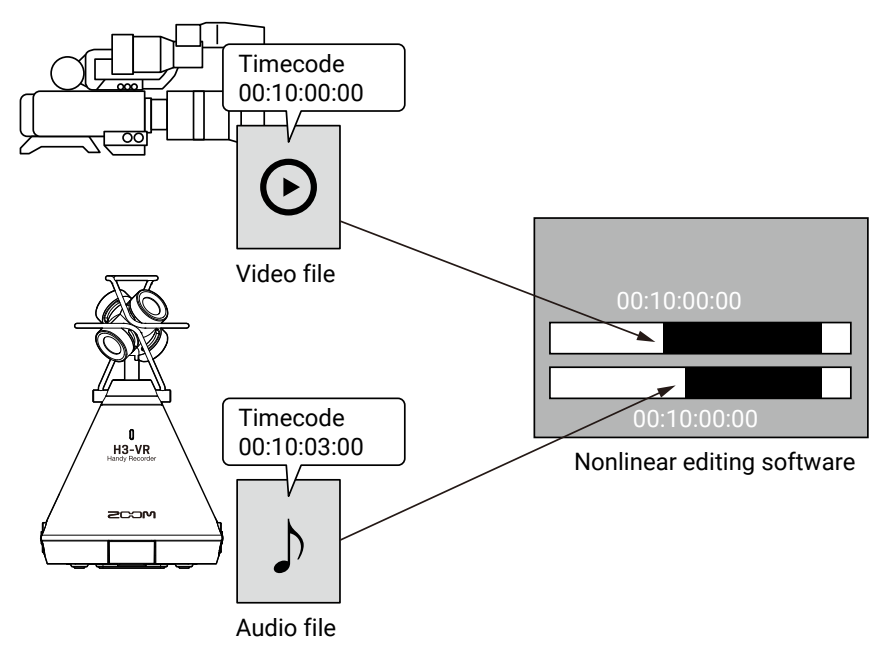

### **Connecting with an UltraSync BLUE**

When the  $H3-VR$  is connected to an UltraSync BLUE, it can receive timecode from the UltraSync BLUE and write it to recording files.

**1.** Remove the REMOTE connector cover and connect a BTA-1 dedicated wireless adapter.

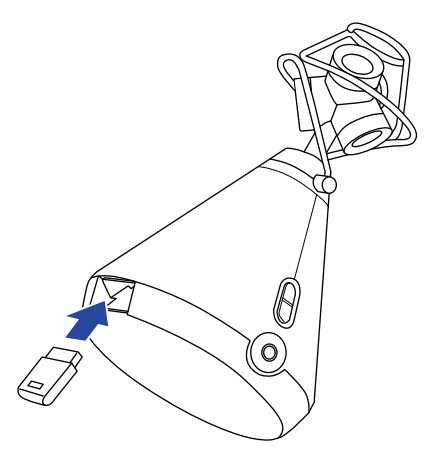

This opens the BTA-1 screen.

# **2.** Use  $\left(\frac{1}{2}\right)$  and  $\left(\frac{1}{2}\right)$  to select "Timecode", and press  $\left(\frac{1}{2}\right)$

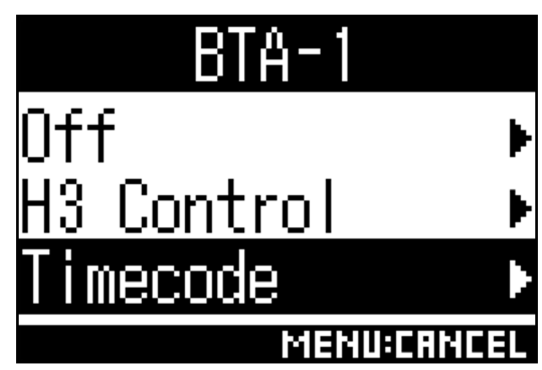

This reopens the Home Screen.

"Searching" will appear on the display as the unit starts searching for a device to connect.

**HINT**

- Searching can be canceled by pressing any button.
- If searching has been canceled, it can be restarted by selecting "Pair with the device" on the "Timecode" screen.

**3.** On the UltraSync BLUE, select the H3-VR as the device to connect.

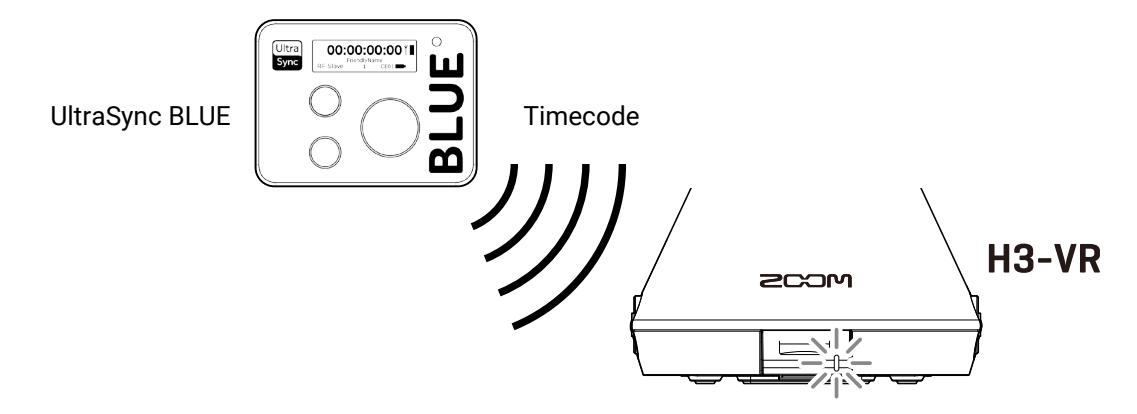

When pairing (registration) completes, "Connected" will appear on the  $H3-VR$  display.

#### **HINT**

- See the UltraSync BLUE operation manual for information about how to select the device to connect.
- $\cdot$  Use the  $H3-VR$  and the UltraSync BLUE as close together as possible to make communication more reliable.
- Even if communication with the UltraSync BLUE is interrupted during recording, timecode counted by the  $H3-VR$  will be written to the recording file.

### <span id="page-4-0"></span>**Disconnecting with the UltraSync BLUE**

Disconnecting the  $H3-VR$  and the UltraSync BLUE will stop timecode recording. Pairing records will be retained even after disconnection.

**1.** Press  $\left(\mathbb{E}\right)$ 

This opens the Menu screen.

**2.** Use  $\left(\frac{1}{2}\right)$  and  $\left(\frac{1}{2}\right)$  to select "BTA-1", and press  $\left(\frac{1}{2}\right)$ .

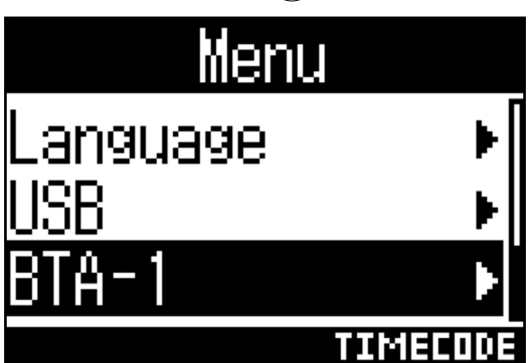

**3.** Use  $\overset{\bullet}{(\rightarrow)}$  and  $\overset{\bullet}{(\rightarrow)}$  to select "Off", and press  $\overset{\text{\tiny{\textsf{ENTER}}}}{(\rightarrow)}$ .

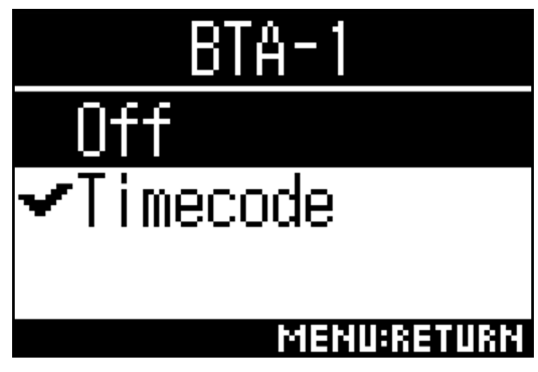

#### **HINT**

• After disconnection, to reconnect with the UltraSync BLUE, select "Timecode" on the "BTA-1" screen.

## <span id="page-5-0"></span>**Connecting with a different UltraSync BLUE**

To receive timecode from an UltraSync BLUE other than the one connected to the  $H3-VR$ , the current UltraSync BLUE pairing (registration) must be forgotten and pairing with the other one must be conducted.

**1.** Press  $\left(\begin{matrix}\n\equiv \\
\equiv\n\end{matrix}\right)$ .

This opens the Menu screen.

**2.** Use  $\left(\frac{1}{2}\right)$  and  $\left(\frac{1}{2}\right)$  to select "Timecode", and press  $\left(\frac{1}{2}\right)$ .

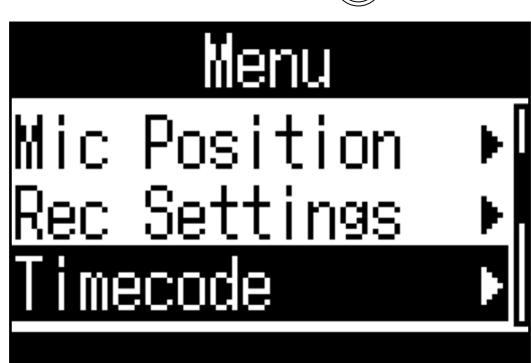

**3.** Use  $\left(\frac{1}{2}\right)$  and  $\left(\frac{1}{2}\right)$  to select "Forget Device", and press  $\left(\frac{1}{2}\right)$ .

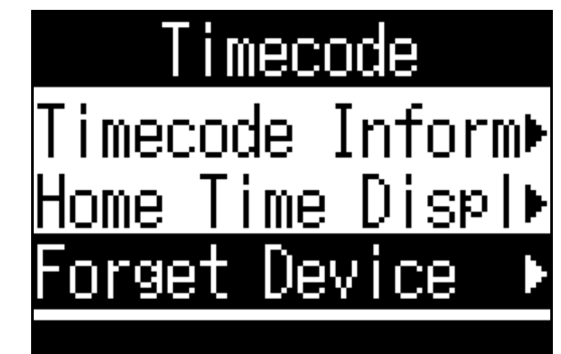

**4.** Use  $\left($ **a**) and  $\left($ **b**) to select "Execute", and press  $\left($ **p** $\right)$ .

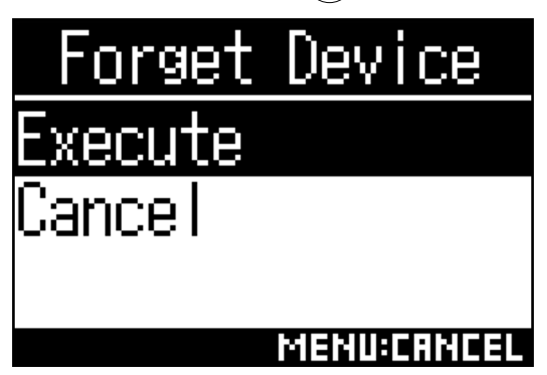

## **5.** Use  $\left(\frac{1}{2}\right)$  and  $\left(\frac{1}{2}\right)$  to select "Pair With Device", and press  $\left(\frac{1}{2}\right)$ .

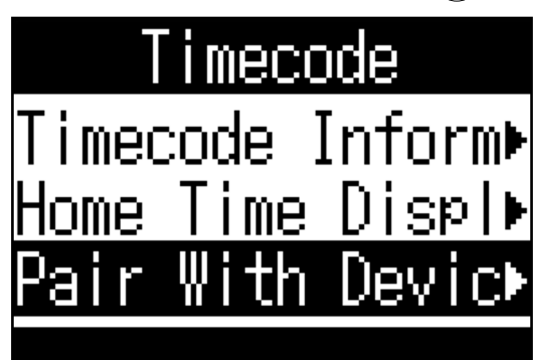

This reopens the Recording Screen.

"Searching" will appear on the display as the unit starts searching for a device to connect.

#### **HINT**

- Searching can be canceled by pressing any button.
- If searching has been canceled, it can be restarted by selecting "Pair With Device" on the "Timecode" screen.

### **6.** On the other UltraSync BLUE, select the **H3-VR** as the device to connect.

When pairing (registration) completes, "Connected" will appear on the  $H3-VR$  display.

#### **HINT**

- See the UltraSync BLUE operation manual for information about how to select the device to connect.
- $\cdot$  Use the  $H3-VR$  and the UltraSync BLUE as close together as possible to make communication more reliable.
- Even if communication with the UltraSync BLUE is interrupted during recording, timecode counted by the H3-VR will be written to the recording file.

## <span id="page-7-0"></span>**Checking timecode information**

The timecode information received from an UltraSync BLUE can be checked.

**1.** Press  $\dddot{\bullet}$ 

This opens the Menu screen.

**2.** Use  $\left(\frac{1}{2}\right)$  and  $\left(\frac{1}{2}\right)$  to select "Timecode", and press  $\left(\frac{1}{2}\right)$ .

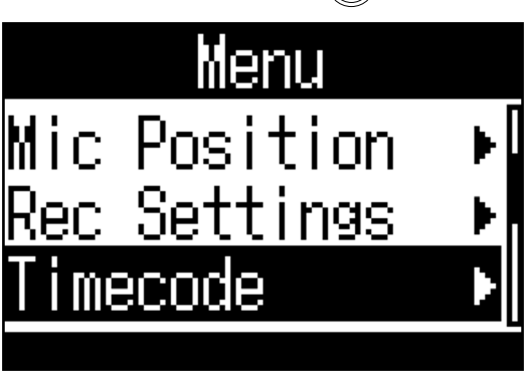

**3.** Use  $\bigoplus$  and  $\bigoplus$  to select "Timecode Information", and press  $\bigoplus_{n=1}^{\infty}$ .

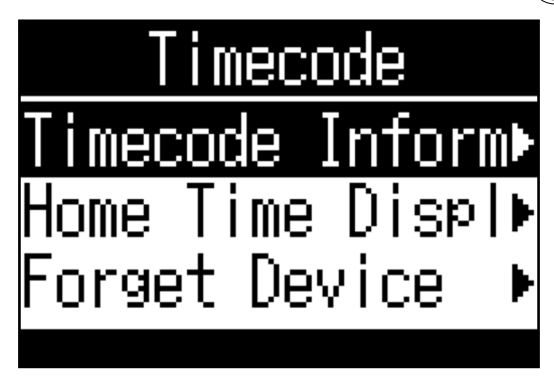

**4.** Confirm the information being received.

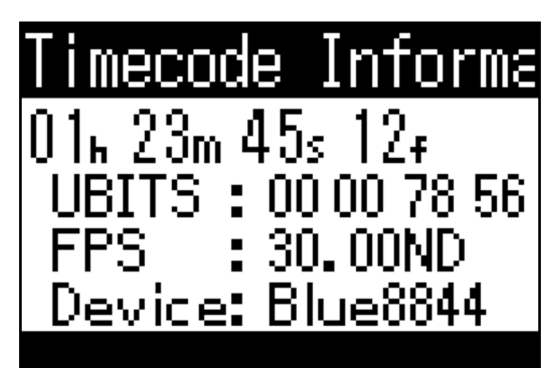

The following file timecode information can be checked.

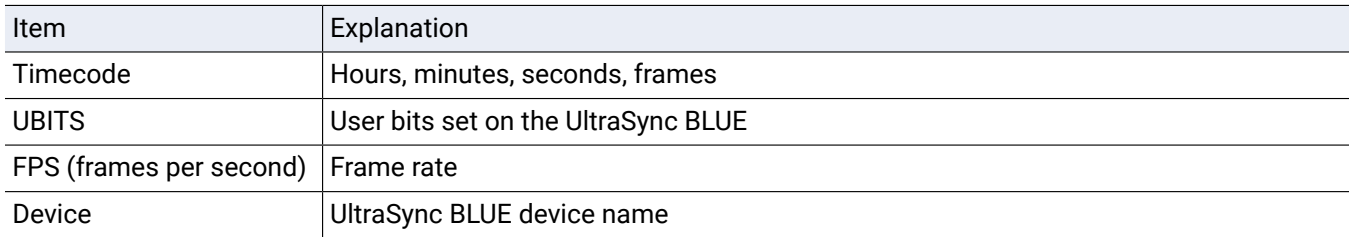

### <span id="page-8-0"></span>**Saving the times shown on the Home/Recording screen**

This opens the Menu screen. **2.** Use  $\bigoplus$  and  $\bigoplus$  to select "Timecode", and press  $\bigoplus_{n=1}^{\infty}$ . Menu Mic Position Rec Settings imecode **3.** Use  $\bigoplus$  and  $\bigoplus$  to select "Home Time Display", and press  $\bigoplus$ . mecode Inform**\*** imecode ime isp Home D ι orget Device **4.** Use  $\left(\frac{1}{2}\right)$  and  $\left(\frac{1}{2}\right)$  to select the display format, and press  $\left(\frac{1}{2}\right)$ . ime Disp Home  $\&$ ime. Kec. imecode Time Reci MENU:RETURN

**1.** Press  $\left(\mathbb{E}\right)$ .

<span id="page-9-0"></span>The timecode can be shown with the following formats.

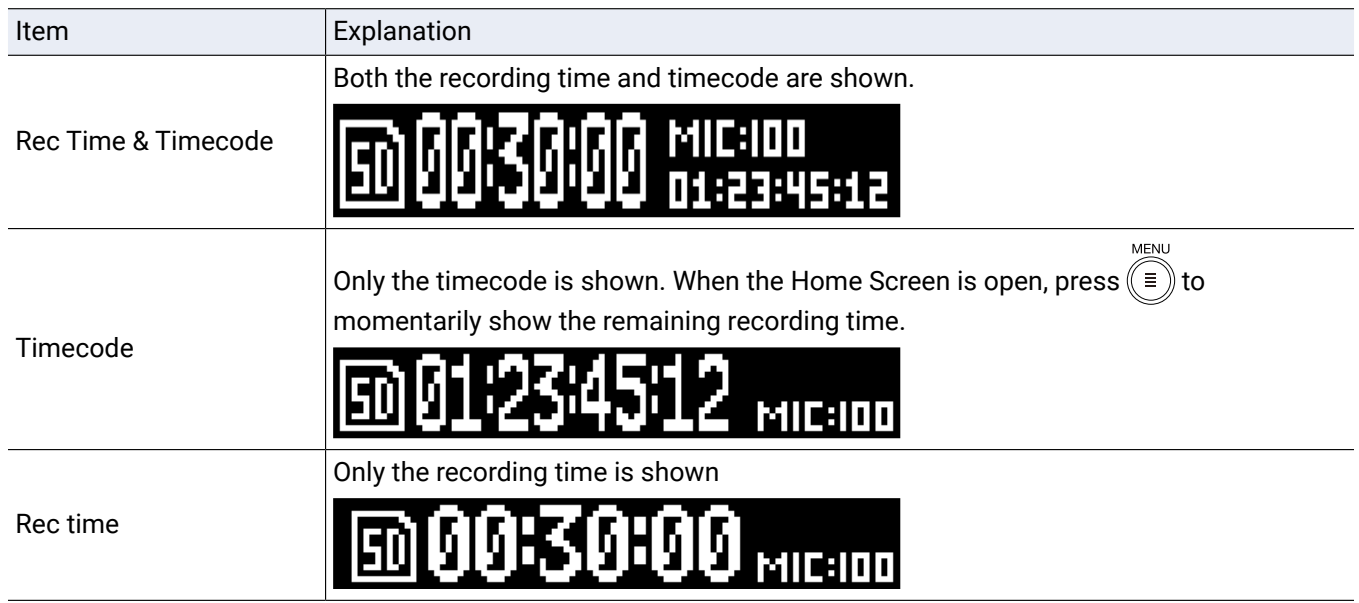

## **Metadata added in Version 2.00**

The following metadata is added to files recorded with timecode.

#### ■ Metadata added to WAV file BEXT chunks

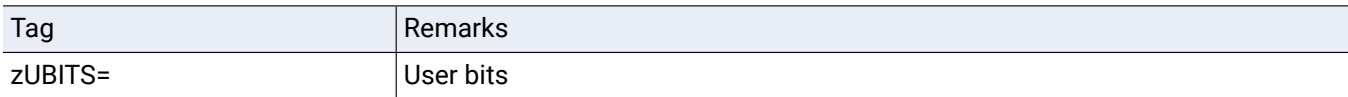

#### ■ Metadata added to WAV file iXML chunks

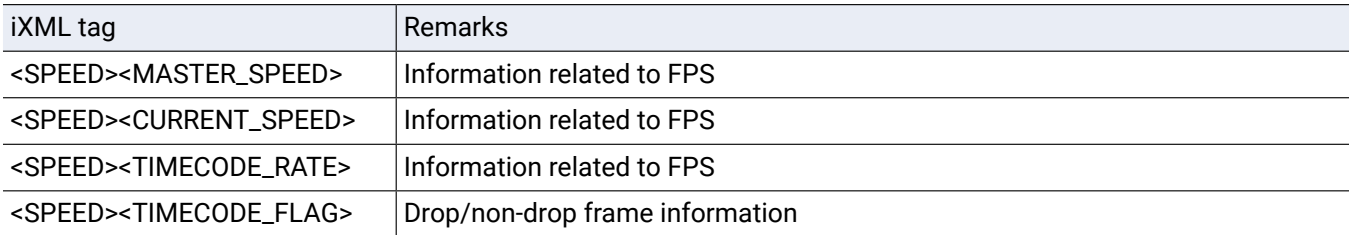

# <span id="page-10-0"></span>**Using H3 Control during audio interface operation**

The H3 Control app on an iOS device can now control the  $H3-VR$  even during audio interface use.

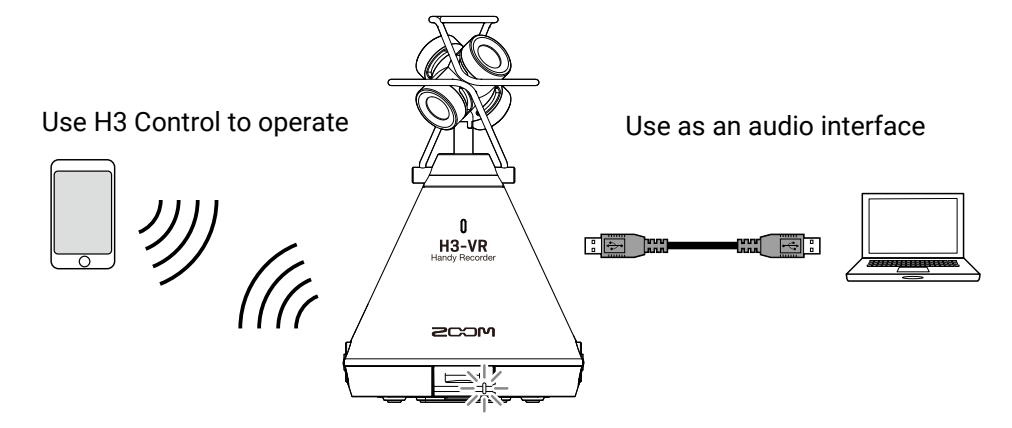

When the  $H3-VR$  firmware is updated to Version 2.0, the H3 Control app for iOS will have an audio interface item added to the Menu.

Audio interface operation can be started from H3 Control just like from the main unit.

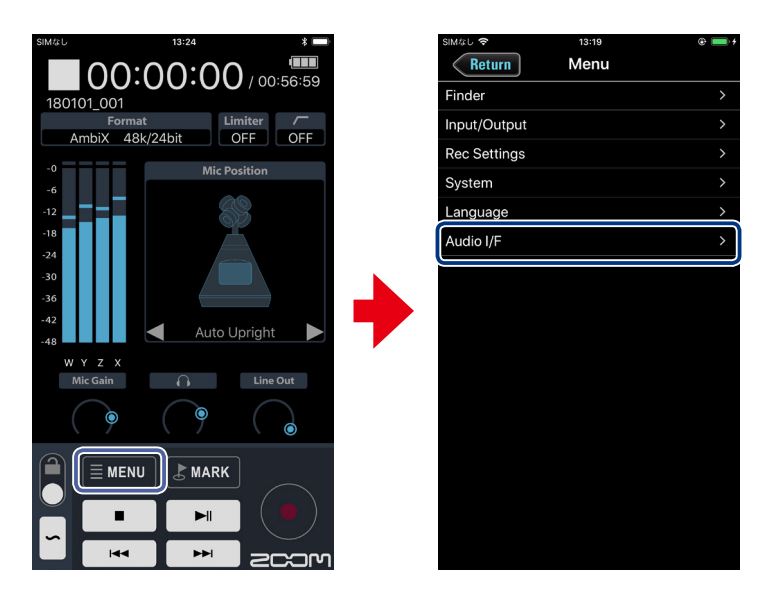

#### **NOTE**

• See the H3 Control manual for information about using it.

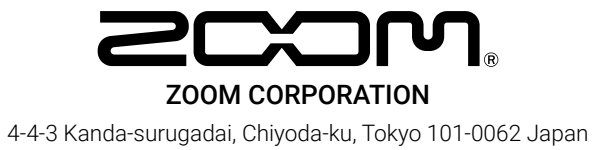

www.zoom.co.jp